# **Barcode Anything**<sup>®</sup> *CCD and Wedge Wand*

**User's Guide**

Customer Order # 43997L Manufacturer Part # 43997LB

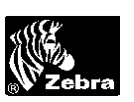

#### Proprietary Statement

This manual contains proprietary information of Zebra Technologies Corporation. It is intended solely for the information and use of operating and maintaining the equipment described herein. Such proprietary information may not be used, reproduced, or disclosed to any other parties for any other purpose without the expressed written permission of Zebra Technologies Corporation.

#### Product Improvements

Continuous improvement of products is a policy of Zebra Technologies Corporation. All specifications and signs are subject to change without notice.

#### FCC Compliance Statement

The Federal Communications Commission (FCC) requires that all CCD readers be labeled with FCC approval.

This equipment complies with the requirements in Part 15 of the FCC Rules for a Class A computing device. These limits are designed to provide reasonable protection against harmful interference when the equipment is operated in a commercial environment. This equipment generates, uses, and can radiate radio frequency energy and, if not installed and used in accordance with the user's guide, may cause harmful interference to radio communications. Operation of this equipment in a residential area may cause unacceptable interference to radio and TV reception, requiring the operator to take whatever steps necessary to correct the interference.

#### Liability Disclaimer

Zebra Technologies Corporation takes steps to assure that its published Engineering specifications and manuals are correct; however, errors do occur. Zebra Technologies Corporation reserves the right to correct any such errors and disclaims liability resulting therefrom.

#### No Liability for Consequential Damage

In no event shall Zebra Technologies Corporation or anyone else involved in the creation, production, or delivery of the accompanying product (including hardware and software) be liable for any damages whatsoever (including, without limitation, damages or loss of business profits, business interruption, loss of business information, or other pecuniary loss) arising out of the use of or the results of use or inability to use such product, even if Zebra Technologies Corporation has been advised of the possibility of such damages. Because some states do not allow the exclusion or limitation of liability for consequential or incidental damages, the above limitations may not apply to you.

#### Copyrights

This copyrighted manual and the equipment described herein are owned by Zebra Technologies Corporation. All rights are reserved. Unauthorized reproduction of this manual or the software in the CCD and Wedge Wand may result in imprisonment of up to one year and fines of up to \$10,000 (17 U.S.C.506). Copyright violators may be subject to civil liability.

IBM PC/AT and PS/2 are trademarks of IBM Corporation.

Other products in this user's guide are trademarks and copyrights of their respective companies.

© 2001 Zebra Technologies Corporation

#### Software License Agreement

Software and documentation provided by Zebra Technologies Corporation are protected by the United States copyright law and international treaty, and therefore you must treat them like a book, with the exception that you may make copies of the software to protect yourself against loss of the original.

Your right to use the software and documentation as described below is nonexclusive and non-transferable. Zebra retains ownership in the software and documentation and all other right, title, and interest. The software and documentation may be used by any number of people and the software may be freely moved from one computer to another as long as there is no possibility of it being used by more than one person on more than one computer at the same time.

Machine readable files representing graphics or fonts which you have created independently may be converted to ZPL format files using the software and such files may be used, copied onto diskettes or font cards, given away, or sold without paying license fees to Zebra.

Pictorial or graphic images and machine readable files representing them may be protected by United States copyright law and international treaty provisions which prohibits you from transcribing or scanning such images or using copying, or converting such files without permission of the copyright owner. You may not use this software in violation of U.S. copyright law or international treaty. By using this software, you agree to be bound by these terms.

Zebra Technologies Corporation warrants the software diskette to be free of defects in material and workmanship for a period of 60 days from the date of purchase. In the event of notification within the warranty period of defects in material and workmanship, Zebra will replace the defective diskette or documentation. Zebra specifically disclaims all other warranties, expressed or implied, including but not limited to implied warranties of merchantability and fitness for a particular purpose. IN NO EVENT WILL ZEBRA TECHNOLOGIES CORPORATION BE LIABLE FOR LOST PROFITS, LOST DATA, OR ANY OTHER INCIDENTAL OR CONSEQUENTIAL DAMAGES CAUSED BY ABUSE OR MISAPPLICATION OF THE SOFTWARE OR BY ITS USE IN VIOLATION OF THE U.S. COPYRIGHT LAW OR INTERNATIONAL TREATY.

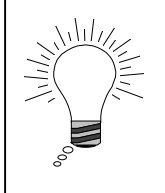

**THIS BARCODE ANYTHING® CCD AND WEDGE WAND USER'S GUIDE (PN 43997L) IS TO BE USED WITH THE FOLLOWING:**

**CCD MODEL# CF-2KBW WEDGE WAND MODEL# CF-6W**

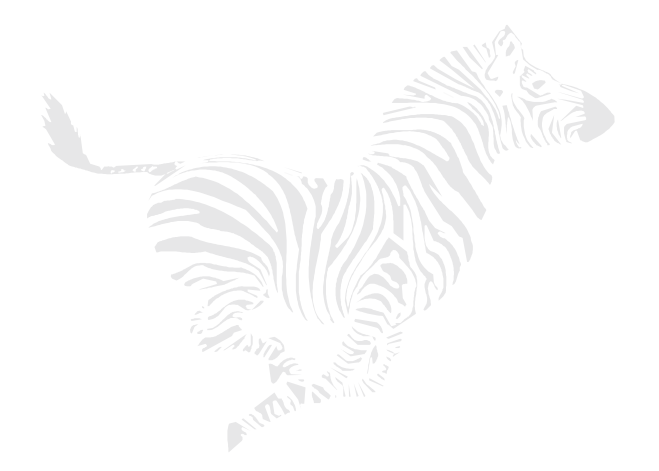

(This page left blank intentionally)

# **Table of Contents**

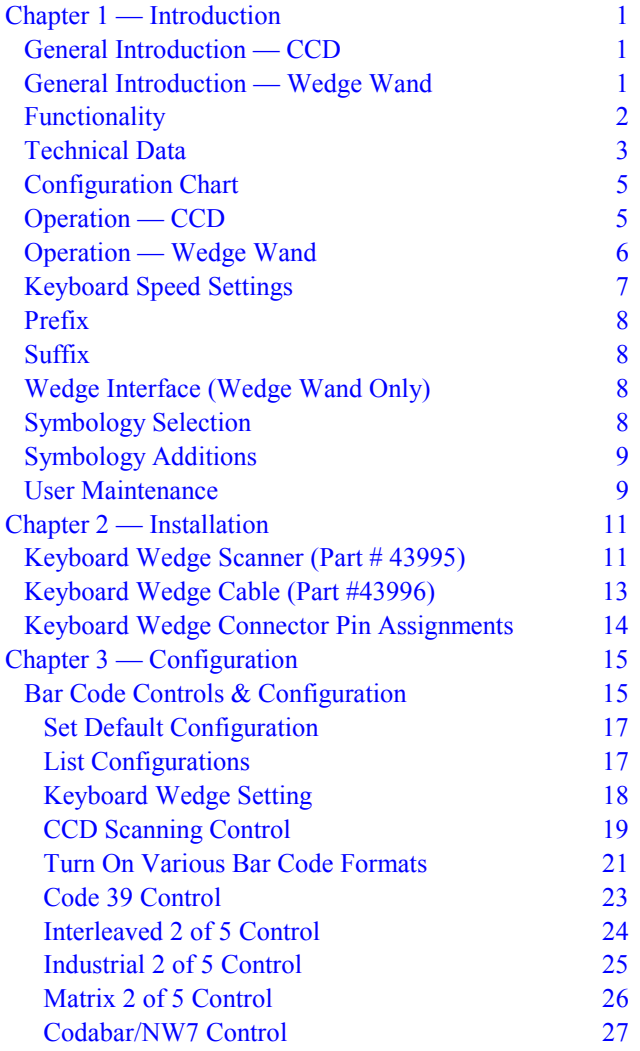

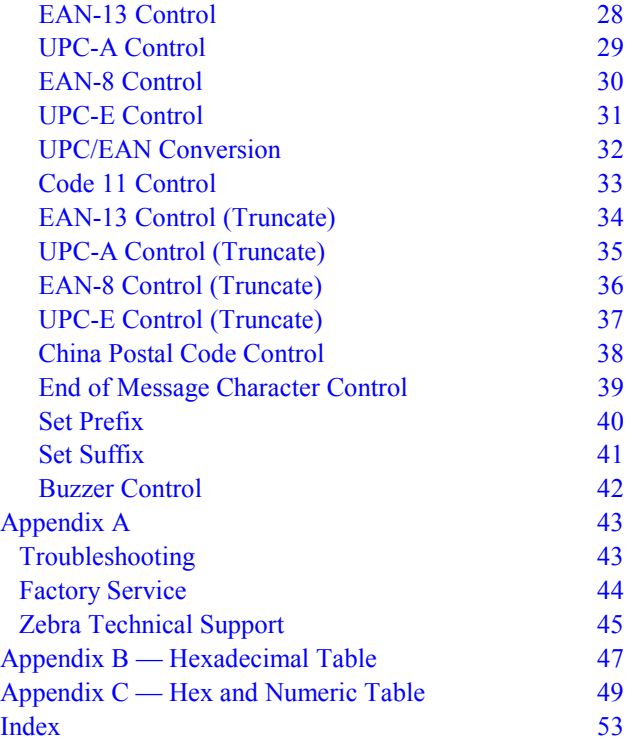

# <span id="page-6-0"></span>**Chapter 1 – Introduction**

## **General Introduction – CCD**

CCD (Charged Coupled Device) readers are hand-held "NEAR CONTACT" scanners. CCDs scan automatically when approaching or pointing at a bar code label found on curved or irregular surfaces and perform especially well in high ambient light conditions. They are a costeffective, effortless alternative to other scanning technologies.

Featuring state-of-the-art imaging technology, CCDs use the same sensor found in facsimile machines or video camcorders. The CCD images the bar code label, then converts the digital signals into data that the host computer can understand. By capturing the bar code image all at once, the CCD provides a fast, highly accurate read rate.

Miniature, surface mount electronics make up the CCD's solid-state construction. Because CCDs do not have any moving mechanical parts, they provide years of trouble-free operation.

# **General Introduction - Wedge Wand**

The wedge wand reads by touching and scanning bar codes. Because of their size and ease of use, wedge wands are less expensive and lighter than any other bar code scanners. Scanning with the wedge wand is a simple matter of dragging the window (clear tip) of the wedge wand across the entire surface of the bar code, from beginning to end. Allow the tip of the wedge wand to touch the surface at a vertical or slight angle.

Barcode Anything<sup>®</sup> CCD and Wedge Wand User's Guide 1

<span id="page-7-0"></span>The wedge wand has been designed using the photo sensor principle. This model is a fully integrated module designed for applications requiring reflective sensing. The module contains a 655 nm visible LED emitter and a matched I.C. photo-detector.

The wedge wand can read at a fast, highly accurate rate and can read high density or any other bar codes on a flat, level surface.

# **Functionality**

The CCD and wedge wand are pre-programmed and ready to use directly from the factory. No special programming or software is required prior to or following installation  $-$  you can simply take them out of the box and begin scanning and reading bar codes. Both are able to read Code 39 (standard or full ASCII), UPC/EAN/JAN (in all lengths and variations), Interleaved 2 of 5, Code 128, Codabar, MSI/Plessey, and Code 32.

Following installation and setup, as a bar code is scanned, its information will be decoded and "typed" into the computer at the cursor location as if the information were typed in using the keyboard. This process will occur whether you are at the DOS prompt or running word processing software.

Certain default settings are built into the CCD and wedge wand as you scan a bar code format. Should you wish to divert from these default settings, you can "program" the CCD and wedge wand to use other settings. This guide includes charts that can be used to configure the CCD and wedge wand should you want to read a code that is not included in the default settings (see Chapter  $3$  – Configuration, beginning on page 15).

<span id="page-8-0"></span>In most cases, it is not necessary to reprogram the CCD and wedge wand, but if you need to, detailed instructions are provided for you to make it as easy and painless as possible.

The CCD and wedge wand will NOT perform any database functions such as adding or removing inventory from your stock. The only function of the CCD and wedge wand is to read and interpret bar codes and "type" them into your computer.

# **Technical Data**

Please refer to the following page for a listing of the main technical features of the CCD and wedge wand.

Barcode Anything<sup>®</sup> CCD and Wedge Wand User's Guide 3

# *Main Technical Features*

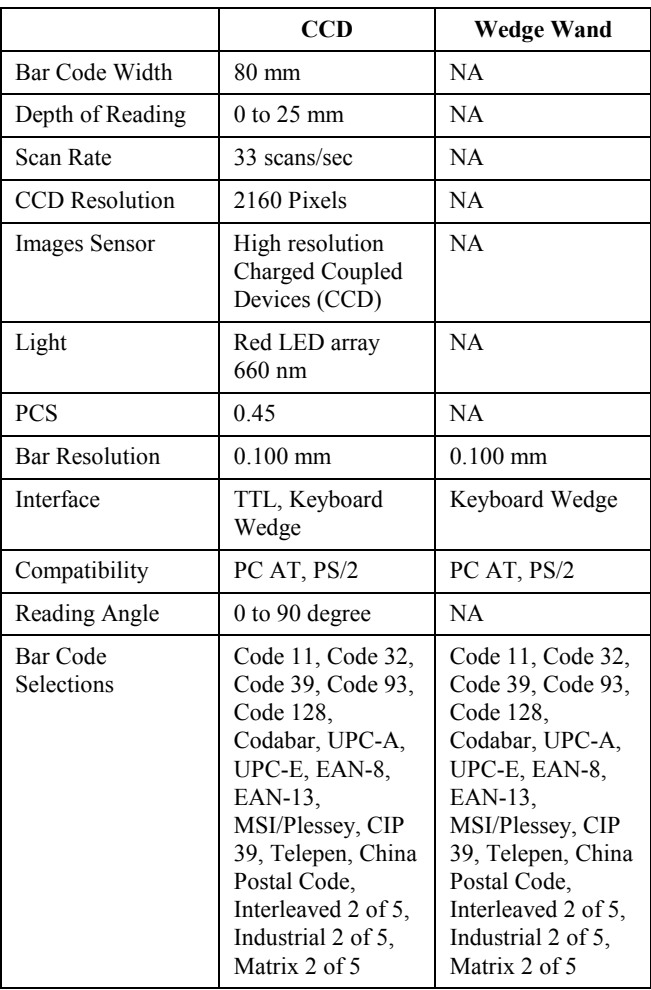

# <span id="page-10-0"></span>**Configuration Chart**

To program the CCD or wedge wand to read settings other than the defaults, turn to Chapter 3  $-$  Configuration, beginning on page 15 and select the options as explained in each section.

*Note: Starred (\*) items indicate default settings.*

The CCD reader and wedge wand are normally programmed as a keyboard wedge for IBM's AT and compatibles or PS/2 models.

# **Operation — CCD**

To turn on the CCD, push the switch depress button located on the under side of the CCD. Red LED illumination will emit from the read window.

The CCD reads all bar code symbologies listed in Chapter  $3$  – Configuration.

*Note: The CCD will not read any bar code that is wider than the read window.*

- 1. Touch the bar code label with the read window of the CCD.
- 2. Read within a distance of 0 to 1.5 cm (approximately 9/16 inches) from the bar code label.
- 3. Center the CCD read window over the bar code label for the fastest read.
- 4. The CCD will beep to indicate a good read.
- 5. A red LED indicator light will visually signal a good read.

*Note: During the configuration process, if there is an "End" bar code you must scan it to successfully complete the configuration sequence; if there is not an "End" bar code then the configuration sequence does not require it.*

Barcode Anything<sup>®</sup> CCD and Wedge Wand User's Guide 5

<span id="page-11-0"></span>*When you scan a "Default" or "End" bar code during the configuration process, you will hear a beep, then a slight pause, then another beep. This final beep signals the configuration sequence has been completed successfully. If you try to scan a bar code after the sequence has been completed and no characters appear on your computer screen, scan ìEndî. Again, listen for the beep-pause-beep.*

# **Operation — Wedge Wand**

The wedge wand is immediately capable of reading once it has been connected properly to the host computer. It can read all bar code formats listed in Chapter  $3 -$ Configuration.

- 1. A red LED will be seen in the window when power is supplied to the wedge wand.
- 2. There is no bar code length limit as with other readers.
- 3. Holding the wedge wand vertically to the scanning surface, drag the tip of the wedge wand across the bar code from beginning to end, either left to right or right to left, with the tip of the wedge wand touching the surface.
- 4. Apply a moderate, even scan speed as you drag with the wedge wand  $\frac{d}{dx}$  if you drag the wedge wand too fast, it will not read the entire bar code.

*Note: During the configuration process, if there is an "End" bar code you must scan it to successfully complete the configuration sequence. A beep, then a slight pause, then another beep signals successful completion of the configuration process after you scan "End" or "Default". If you try to scan a bar code after the sequence has been completed and no characters appear on your computer screen, scan* "End" and listen for the beep-pause-beep.

# <span id="page-12-0"></span>**Keyboard Speed Settings**

For some application programs and compatibles, the CCD and wedge wand may send data faster than the computer or application program can accept. This is called "keyboard buffer overrun." If data appears to be missing, random read errors occur, or the CCD locks up and will not scan, then experiment with the various keyboard timing options listed below. These options will change the data transmission rate from the CCD to the host computer.

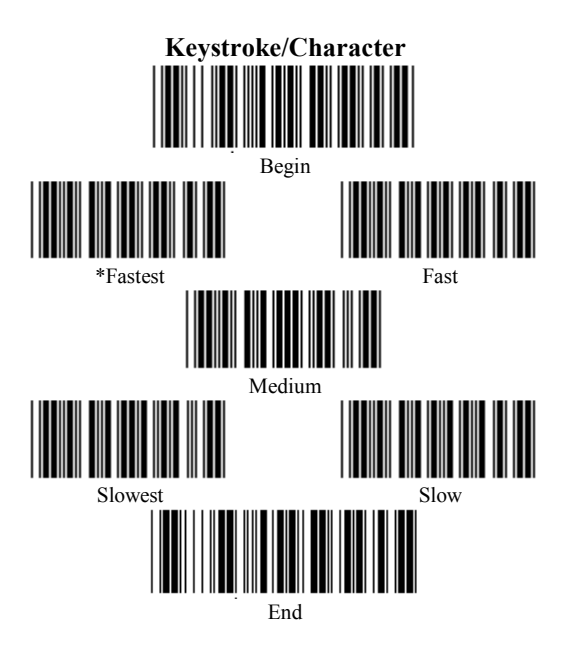

*Note: To successfully complete the above configuration process, you must scan the "End" bar code.*

# <span id="page-13-0"></span>**Prefix**

Prefix is the data string automatically added prior to the bar code data during data transmission to [the computer. Please see Set Prefix on page 40](#page-45-0) for additional information.

# **Suffix**

Suffix is the data string automatically added after the bar code data but before the termination character during data transmission to the [computer. Please see Set Suffix on page 41 for](#page-46-0) additional information.

# **Wedge Interface (Wedge Wand Only)**

The wedge wand is comprised of an intelligent decoder unit and a perfect-sensitization pen - in separate components. The wedge wand is compatible with virtually any application program accepting keyboard input.

# **Symbology Selection**

The CCD and wedge wand auto-discriminate all bar code symbologies. However, they can also be programmed to read only one bar code symbology, thus preventing the wedge wand from wasting time looking for other possibilities. If your application uses only one symbology, then program the CCD and wedge wand to read only that symbology. This will allow you to achieve a faster read rate and reduce the possibility of read errors (see Chapter  $3 -$ Configuration beginning on page 15).

# <span id="page-14-0"></span>**Symbology Additions**

If the CCD is not programmed to meet your specific requirements, you can easily add [different bar code symbologies. Please consult](#page-20-0) the many options listed in Chapter  $3 -$ Configuration, beginning on page 15 of this user's guide.

# **User Maintenance**

- 1. Cleaning the read window (the tip of the wedge wand) is the only maintenance that is required.
- 2. Do not allow any abrasive material to touch the read window.
- 3. Remove any dirt particles with a damp cloth.
- 4. Clean the window using a soft cloth or cotton swab moistened with water.

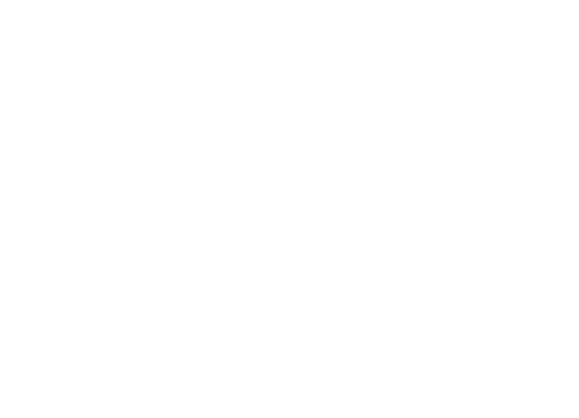

(This page left blank intentionally)

# <span id="page-16-0"></span>**Chapter 2 – Installation**

# **Keyboard Wedge Scanner (Part # 43995)**

# **\* \* \* WARNING \* \* \***

# **Turn off the power to your computer and your main devices** *before* **installing your CCD Bar Code Scanner.**

The CCD has a built-in intelligent decoder unit and interface to connect directly to the keyboard interface of the computer without the need for a separate decoder box. Scanned bar code labels will appear to the system as if the data was entered from the keyboard.

A connection cable is provided for installation. The scanner is installed or "wedged" between the keyboard and the computer.

1. Make certain you use the correct converter cable for the keyboard wedge. There are two types of cables included:

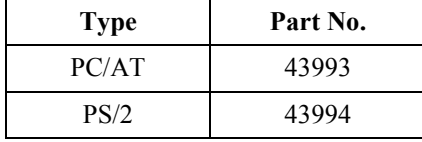

2. [After the connections have been made \(see](#page-17-0) Figure 1), turn on the computer. A beep indicates it is working and installation is completed.

<span id="page-17-0"></span>The keyboard wedge connects as shown below (see Figure 1):

- 1. Connect #5 (D-Sub 6-pin male connector) to #2 (D-Sub 5-pin female connector). Then plug #5 into the host computer port.
- 2. Connect #4 (D-Sub 6-pin female connector) to #3 (D-Sub 5-pin male connector). Then plug #4 into the keyboard.

*Note: If your computer is a PC/AT model, you will not have to connect the 6-pin connectors to the 5-pin connectors; you can simply plug the D-Sub 5-pin male connector (#3) directly into the computer port and the D-Sub 5-pin female connector (#2) directly into the keyboard.*

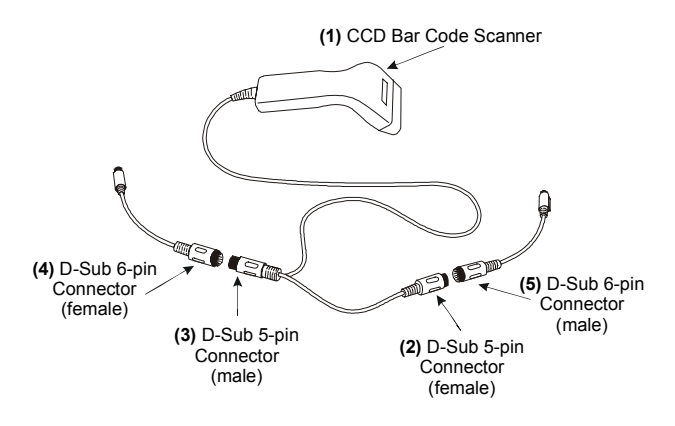

**Figure 1: Connecting the Keyboard Wedge Scanner**

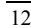

# <span id="page-18-0"></span>**Keyboard Wedge Cable (Part #43996)**

# **\* \* \* WARNING \* \* \***

# **Turn off the power to your computer and your main devices** *before* **installing your Wedge Wand.**

The keyboard wedge cable connects the following (see Figure 2):

- 1. Wedge Wand
- 2. Decoder
- 3. Keyboard connection
- 4. Host computer keyboard port

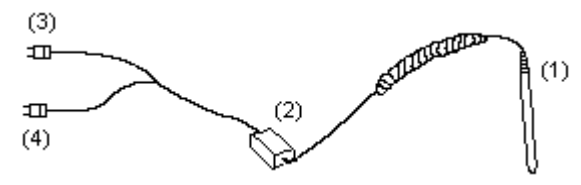

**Figure 2: Connecting the Keyboard Wedge Cable**

# <span id="page-19-0"></span>**Keyboard Wedge Connector Pin Assignments**

# **1. IBM PC/AT (Part # 43993)**

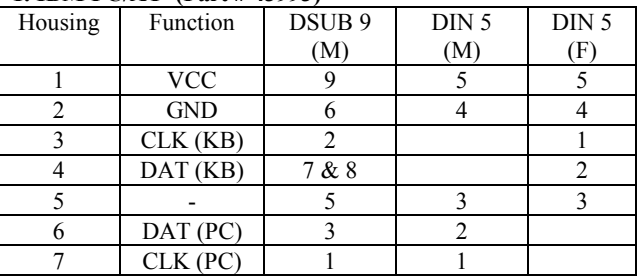

 $(M) = Male$ 

 $(F)$  = Female

#### **2. IBM PS/2 Models (Part # 43994)**

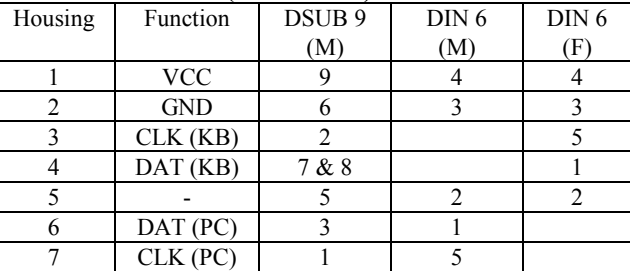

# <span id="page-20-0"></span>**Chapter 3 – Configuration**

# **Bar Code Controls & Configuration**

#### **Why you might need to configure the CCD or Wedge Wand**

In order to enable the CCD and wedge wand to read any of the non-default settings for a bar code, they first must be configured. When the CCD and wedge wand are initially connected to your computer, it is not necessary to tell the CCD and wedge wand what type of bar code you would like them to read. Both have been preprogrammed at the factory to read Code 39 (standard or full ASCII), UPC/EAN/JAN (in all lengths and variations), Interleaved 2 of 5, Code 128, Codabar, MSI/Plessey, and Code 32.

If you would like the CCD and wedge wand to read only one bar code format, for example, or to use settings other than those set as the default, you will need to reprogram the settings. However, before you can reprogram the settings, you need to be familiar with the setup procedure. Following are two examples:

#### **Example 1: Setup Code 39 Control**

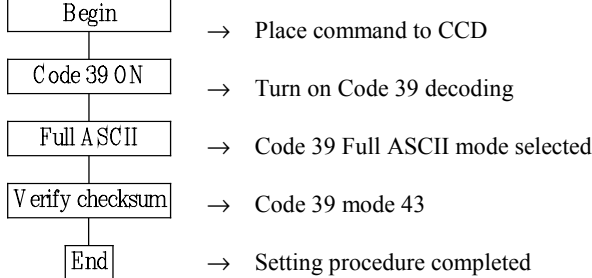

*Note: Please see page 23, which lists the bar [codes that are used to complete the Code 39](#page-28-0) Control configuration sequence.*

Barcode Anything<sup>®</sup> CCD and Wedge Wand User's Guide 15

**Example 2: Set Prefix**

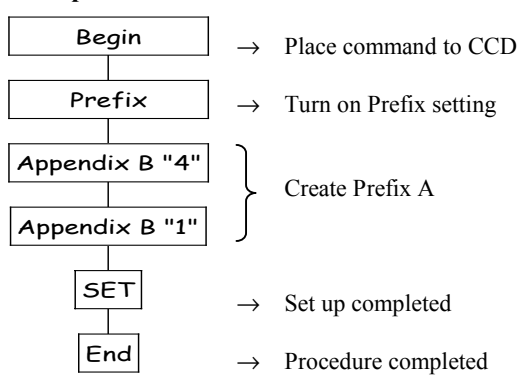

*Note: Please see page 40, which lists the bar [codes that are used to complete the Set Prefix](#page-45-0) configuration sequence.*

The default settings (indicated by a "\*" symbol) will be overwritten when the CCD is programmed. Detailed set-up parameters are provided on the following pages. All of the programmed settings will be stored in the EEPROM, which is retained all of the time.

#### <span id="page-22-0"></span>**Set Default Configuration**

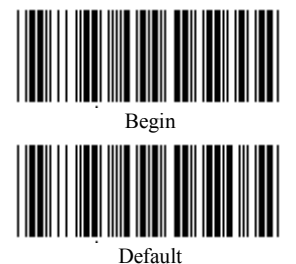

All programmed settings will be returned to the manufacturer default

setting after the scanning process.

#### **List Configurations**

*Note: The below bar codes can be scanned individually and independently from those listed in Set Default Configuration above.*

Other available options

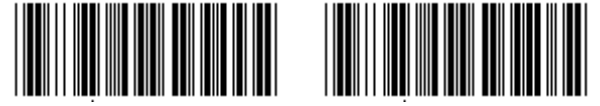

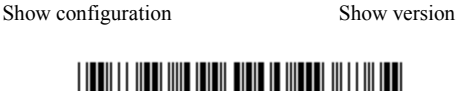

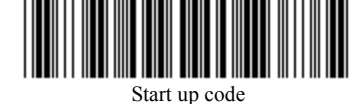

If the CCD's light is on but it does not seem to be reading, scan the "Start up code". This should reactivate the CCD.

> *Note: The Start up code listed above is for the CCD only.*

<span id="page-23-0"></span>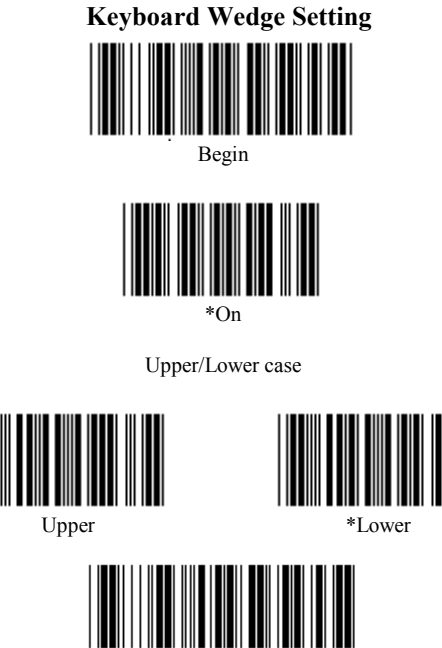

End

*Note: To successfully complete the above configuration process, you must scan the "End" bar code.*

You can control the Caps Lock function by engaging the Caps Lock key on your keyboard or by programming the CCD as described above. *Programming the CCD enables you to override the keyboard Caps Lock key, allowing the use of lowercase or upper/lowercase characters even when the Caps Lock key is engaged.*

#### **CCD Scanning Control**

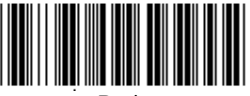

Begin

<span id="page-24-0"></span>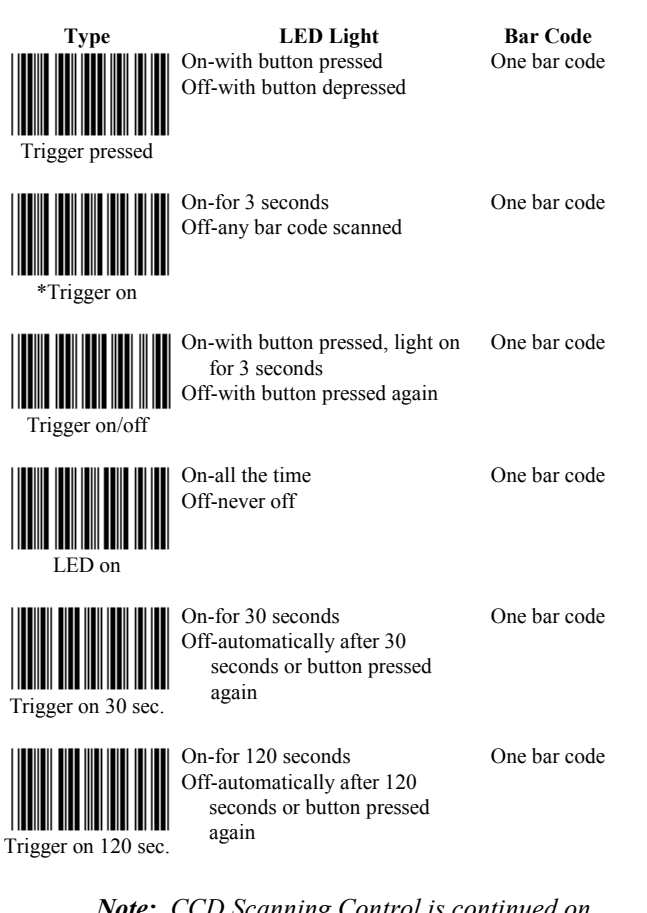

*Note: CCD Scanning Control is continued on the next page.*

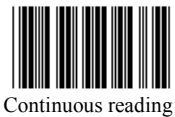

On-all the time Off-never off or trigger off Safety time default value is  $1 \text{ sec.}$ 

Same bar code Continuous read

Safety time setting

Set value is 0.8 sec.

Scan "Begin"+"Safety time"+ "0"+"8"+"Set"+"End" Safety time 0.8 sec.

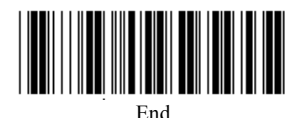

*Note: To successfully complete the above configuration process, you must scan the "End" bar code.*

#### **Turn On Various Bar Code Formats**

<span id="page-26-0"></span>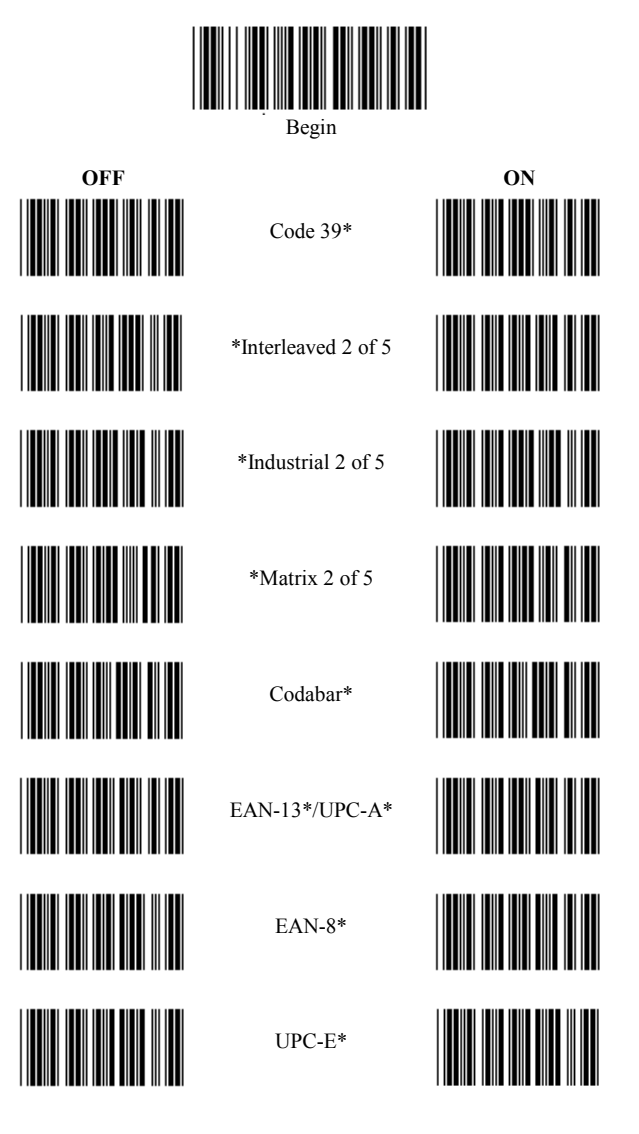

*Note: Turn on Various Bar Code Formats is continued on the next page.*

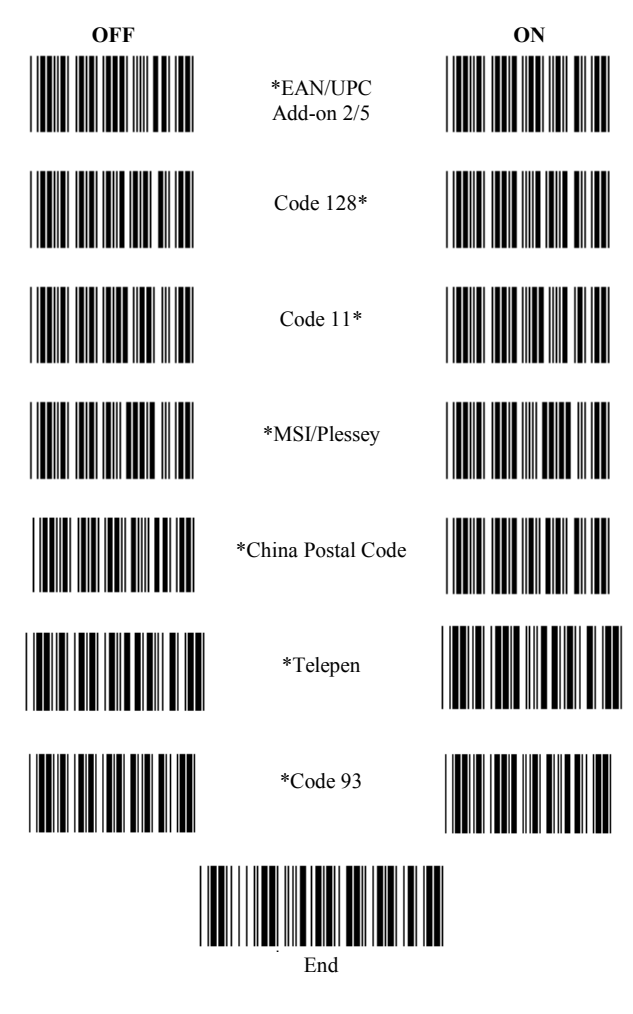

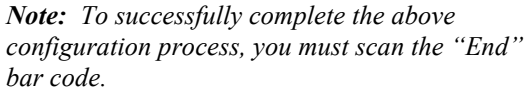

 $\overline{22}$ 

<span id="page-28-0"></span>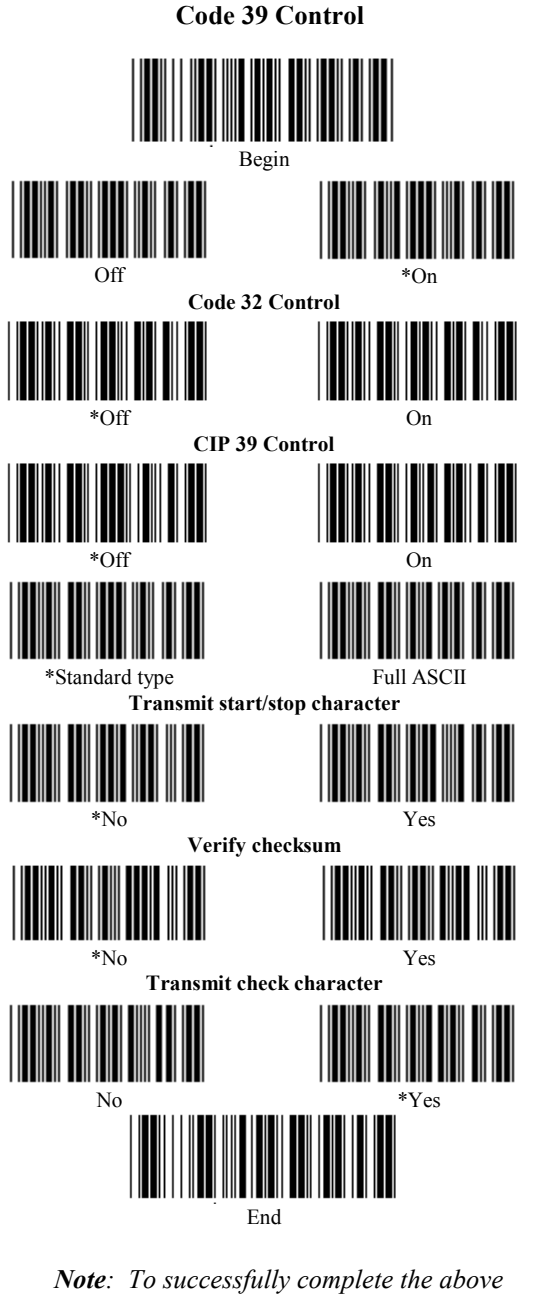

configuration process, you must scan the "End" bar code.

Barcode Anything® CCD and Wedge Wand User's Guide

 $\overline{23}$ 

<span id="page-29-0"></span>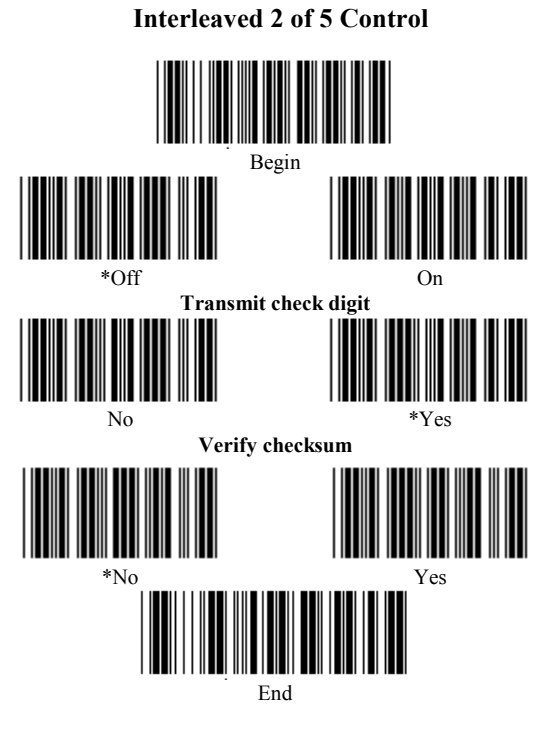

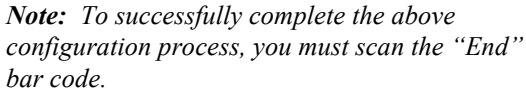

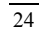

<span id="page-30-0"></span>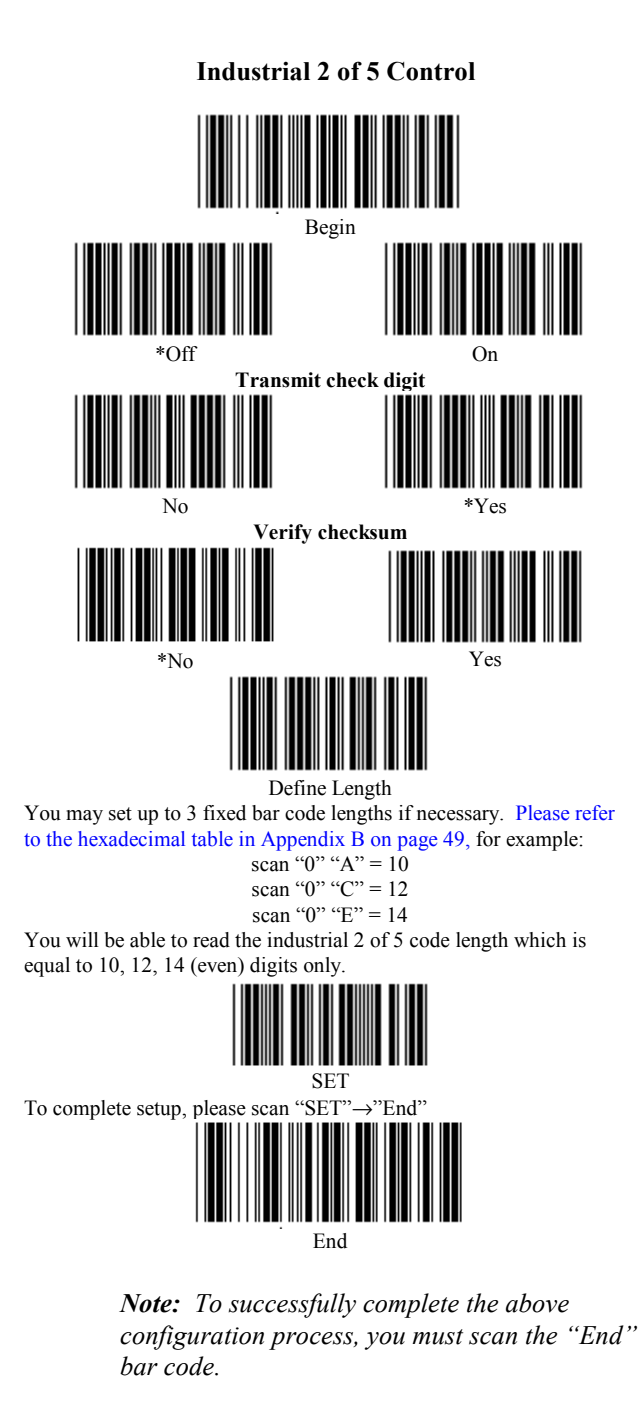

<span id="page-31-0"></span>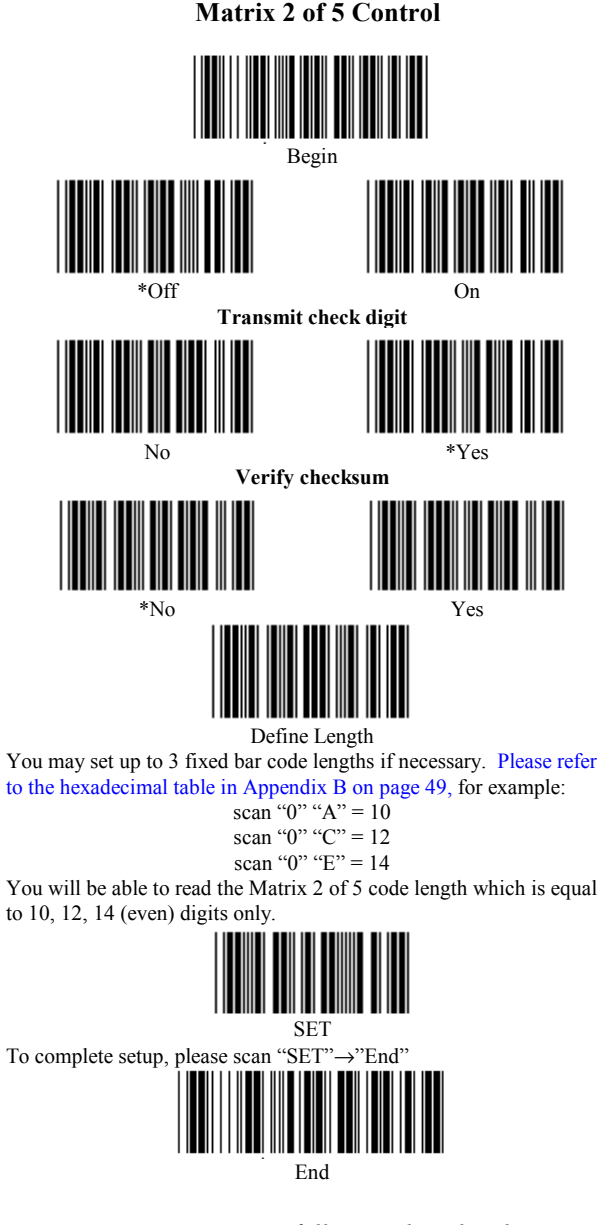

Codabar/NW7 Control

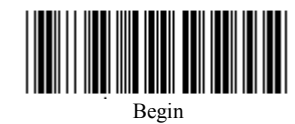

<span id="page-32-0"></span>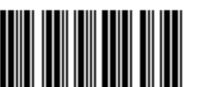

Off

Ш

║║

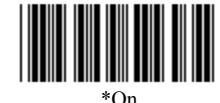

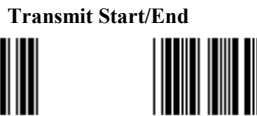

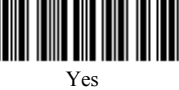

║║

**Start/End Transmit type** 

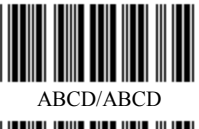

ABCD/abcd

 $*_{No}$ 

 $N<sub>0</sub>$ 

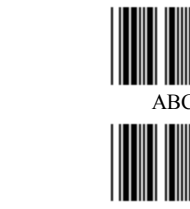

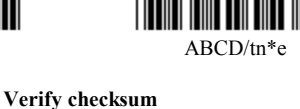

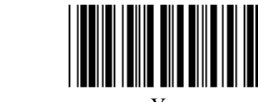

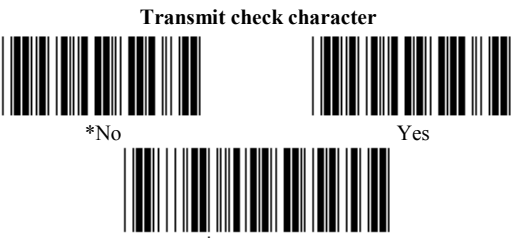

End

Note: To successfully complete the above configuration process, you must scan the "End" bar code.

Barcode Anything® CCD and Wedge Wand User's Guide

 $\overline{27}$ 

<span id="page-33-0"></span>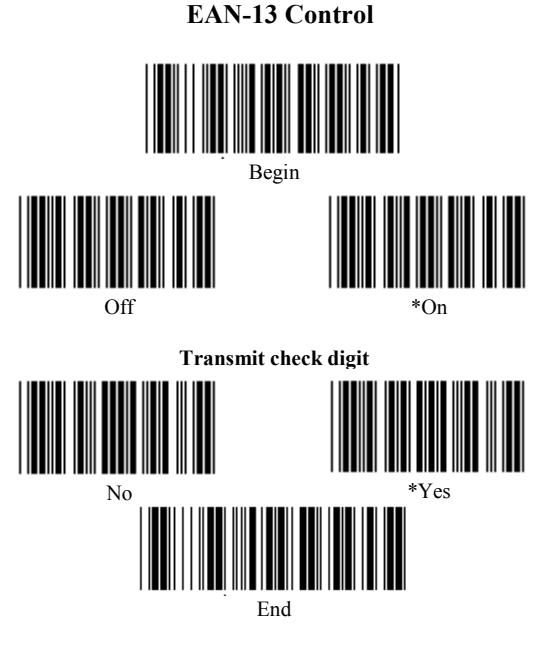

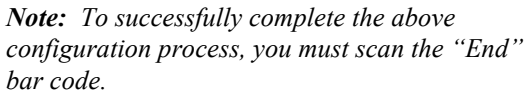

28

<span id="page-34-0"></span>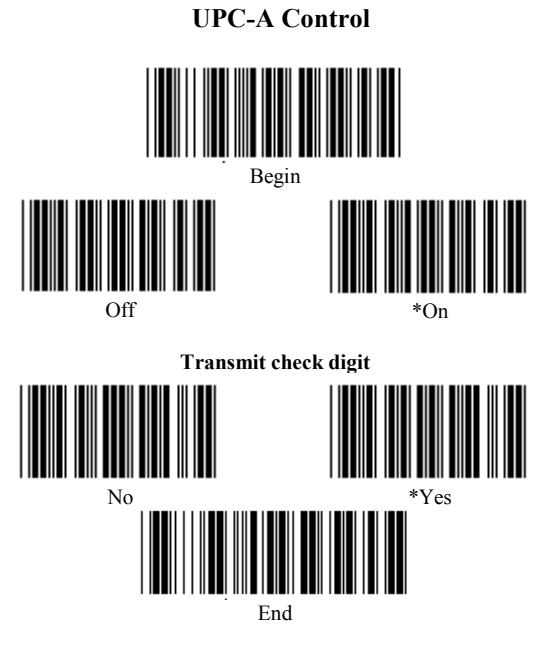

Barcode Anything® CCD and Wedge Wand User's Guide

29

<span id="page-35-0"></span>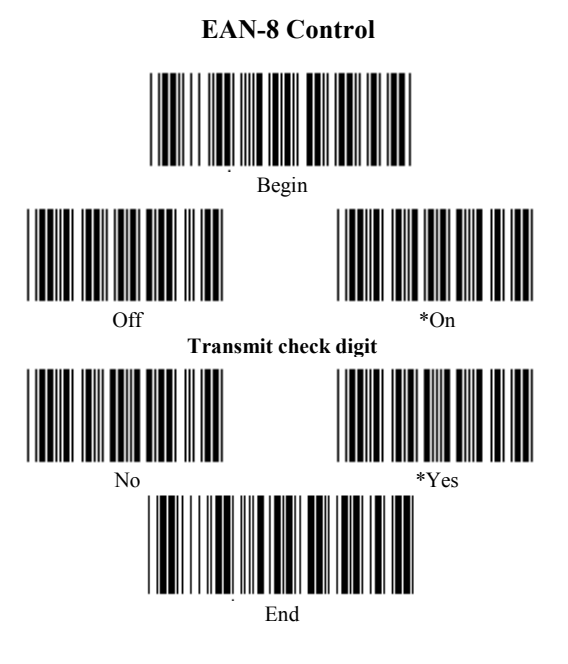

Note: To successfully complete the above configuration process, you must scan the "End" bar code.

 $30$ 

<span id="page-36-0"></span>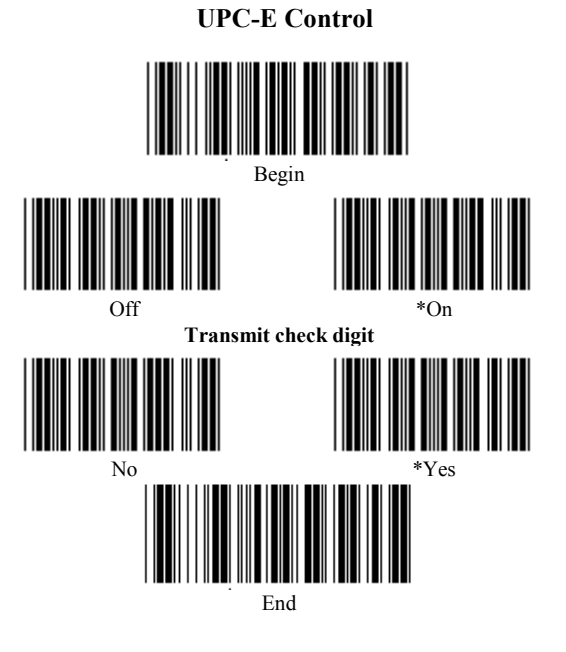

Barcode Anything® CCD and Wedge Wand User's Guide

 $31$ 

<span id="page-37-0"></span>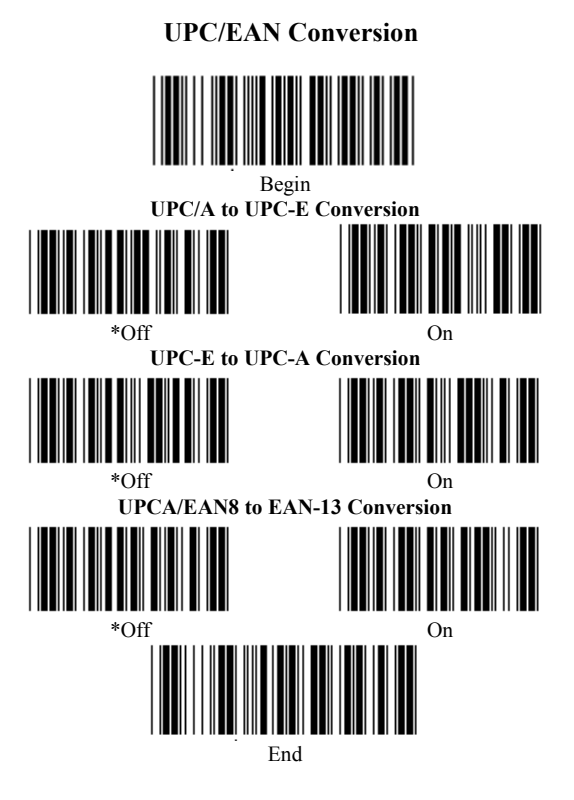

Note: To successfully complete the above configuration process, you must scan the "End" bar code.

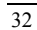

<span id="page-38-0"></span>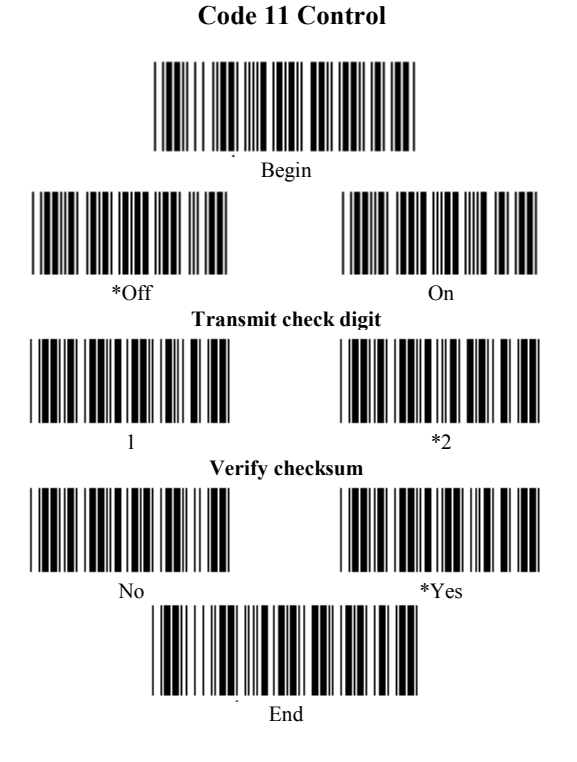

Note: To successfully complete the above configuration process, you must scan the "End" bar code.

 $33$ 

#### **EAN-13 Control (Truncate)**

<span id="page-39-0"></span>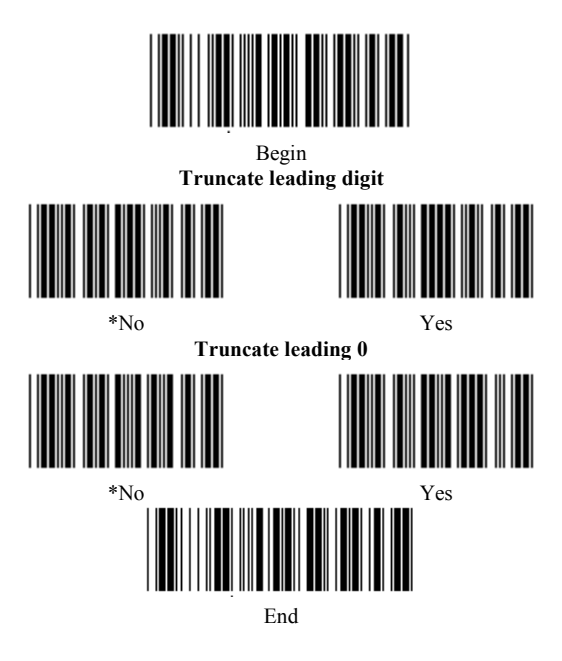

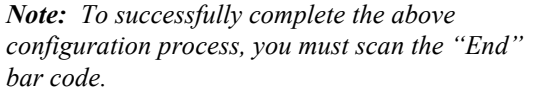

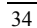

<span id="page-40-0"></span>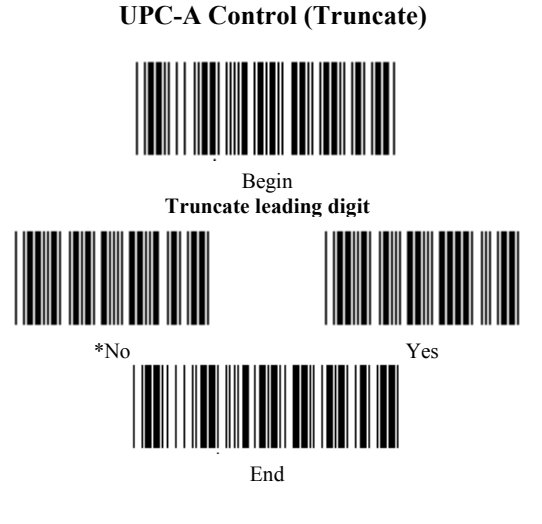

Barcode Anything® CCD and Wedge Wand User's Guide

 $\overline{35}$ 

<span id="page-41-0"></span>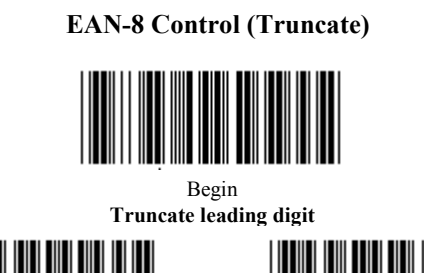

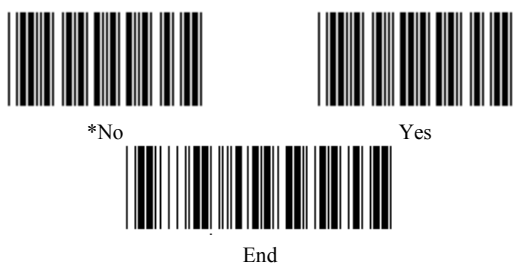

 $36$ 

<span id="page-42-0"></span>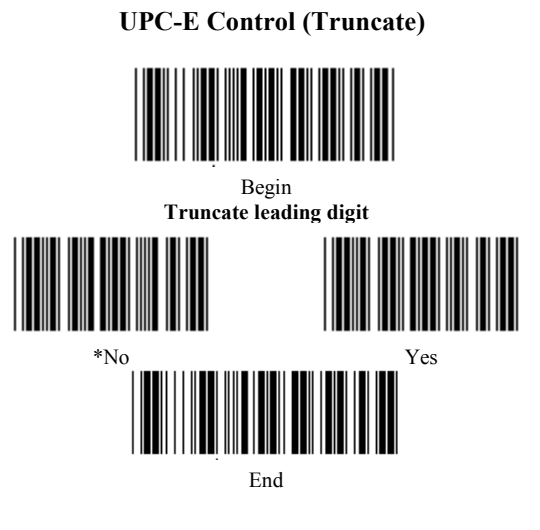

Barcode Anything® CCD and Wedge Wand User's Guide

 $37$ 

<span id="page-43-0"></span>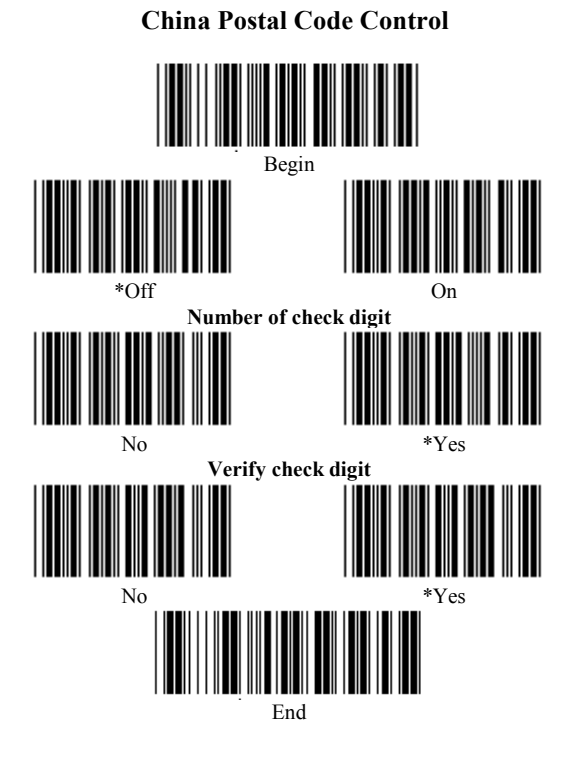

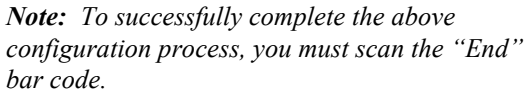

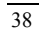

#### **End of Message Character Control**

<span id="page-44-0"></span>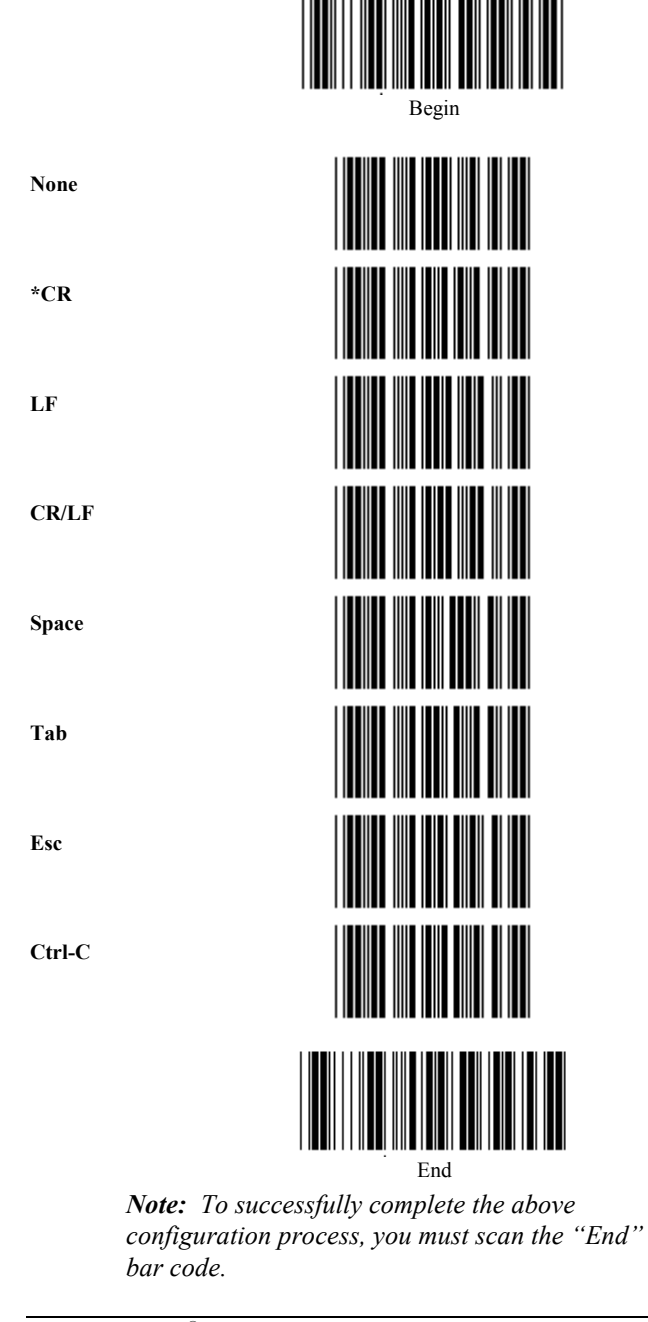

Barcode Anything® CCD and Wedge Wand User's Guide

39

<span id="page-45-0"></span>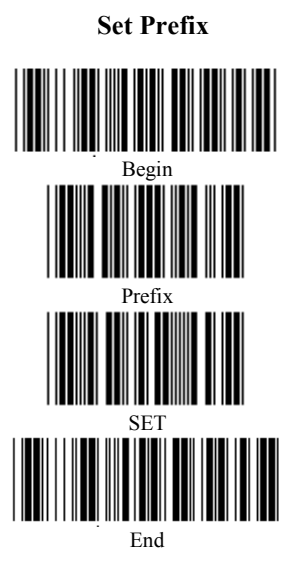

[Please refer to Appendix C for a full list of available prefix strings.](#page-54-0) You may add up to 10 characters as a prefix.

> *Note: To successfully complete the above* configuration process, you must scan the "End" *bar code.*

#### **Example 3: Setting Prefix "A"**

- 1. Scan "Begin".
- 2. Scan "Prefix".
- 3. [Refer to Appendix C beginning on page 49 and](#page-54-0) note the Hex values for "A".
- 4. Go to Appendix B on page 49 and scan the corresponding values for "A", which are "4" and  $~^{a}1$ ".
- 5. Scan "SET".
- 6. Scan "End".

Your bar code should now be preceded by an "A".

*Note: The above example can also be used to set a suffix.*

<span id="page-46-0"></span>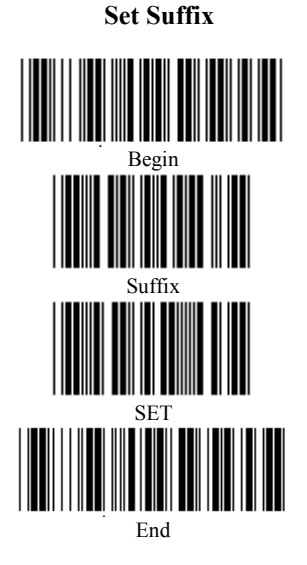

[Please refer to Appendix C for a full list of available suffix strings.](#page-54-0) You may add up to 10 characters as a suffix.

> *Note: To successfully complete the above configuration process, you must scan the "End" bar code.*

[For an example illustrating how to add a suffix or](#page-45-0) prefix, please see page 40.

<span id="page-47-0"></span>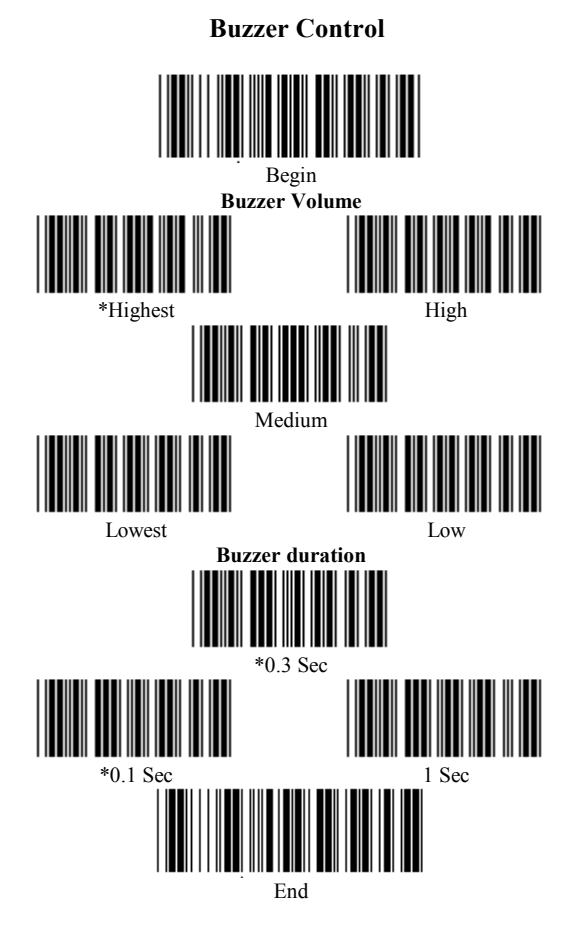

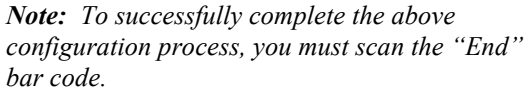

 $\overline{42}$ 

# <span id="page-48-0"></span>**Appendix A**

# **Troubleshooting**

- A. If the LEDs do not light up after you have followed the previous instructions:
	- 1. Check to make sure there is power to the system.
	- 2. Was power to the host system turned off during CCD installation?
	- 3. Check for loose cable connections.
- B. If the LEDs light up, but the CCD does not read or outputs random characters on the screen:
	- 1. Is the CCD programmed for the correct settings below?
		- Computer Type selection
			- (was the computer rebooted after programming the CCD?)
		- Keyboard Speed Setting

(slowing down data transmission is necessary for some compatibles and application programs)

• Are you using a dedicated file server?

> (non-dedicated file servers may cause problems for a wedge interface)

- <span id="page-49-0"></span>C. Are the bar code labels readable?
	- 1. Does the label meet bar code symbology specifications?
	- 2. Does the CCD read other types of bar code labels?
	- 3. Is the label wider than the read window?
- D. The CCD is working correctly, but outputs random characters:
	- 1. Shut down the software application program properly.
	- 2. Reboot the system by:
		- Pressing CTRL-ALT-DEL at the same time.
		- Pressing the reset button.
		- Turning the system off then back on.

# **Factory Service**

Call Zebra Technologies Corporation's Customer Service department for the factory service center nearest you. If a CCD must be returned and you purchased your wedge wand from Zebra Technologies Corporation, call the service department and request a Returned Merchandise Authorization (RMA) number. Returned merchandise will not be accepted without the RMA number on the outside of the carton. If the CCD was purchased from a vendor other than Zebra Technologies Corporation, you will need to contact the vendor for repair or replacement. Whatever policies or procedures were in force at the time of purchase from third party vendors will determine how and under what circumstances the repair will be made.

# <span id="page-50-0"></span>**Zebra Technical Support**

If you have any questions on the operation of the CCD or wedge wand, you can contact Zebra's Technical Support department via any of the following methods:

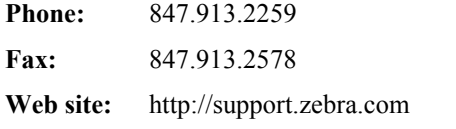

Zebra's Technical Support staff are highly trained and are available Monday through Friday from 7:15 a.m. to 5:30 p.m. (CST).

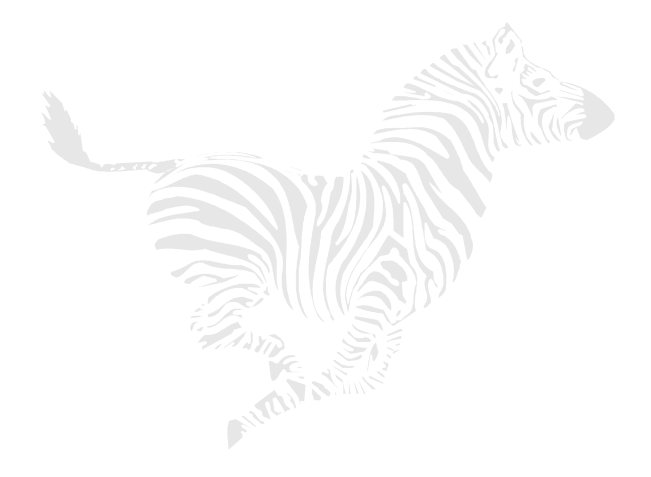

(This page left blank intentionally)

#### $\pmb{0}$  $\overline{\mathbf{9}}$  $\mathbf{1}$  $\boldsymbol{\Lambda}$  $\overline{2}$  $\, {\bf B}$  $\mathbf{3}$  $\mathbf C$  $\overline{\mathbf{4}}$  $\mathbf{D}$ ║║  $\overline{\mathbf{5}}$  ${\bf E}$  $\boldsymbol{6}$  $\bf F$  $\boldsymbol{7}$ **SET**  $\pmb{8}$ Barcode Anything® CCD and Wedge Wand User's Guide 47

<span id="page-52-0"></span>**Appendix B - Hexadecimal Table** 

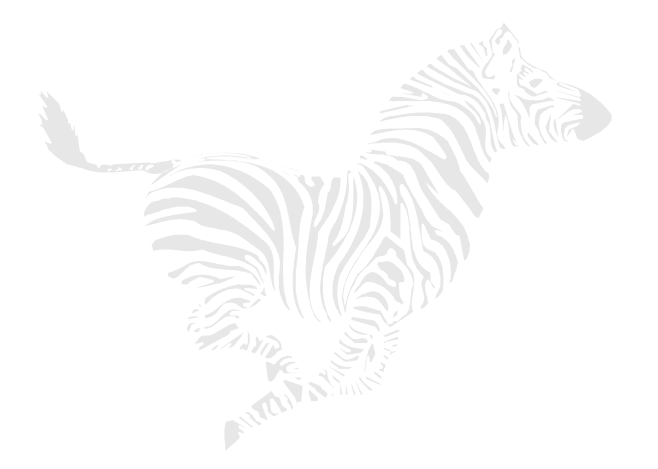

(This page left blank intentionally)

# <span id="page-54-0"></span>Appendix C - Hex and Numeric<br>Table

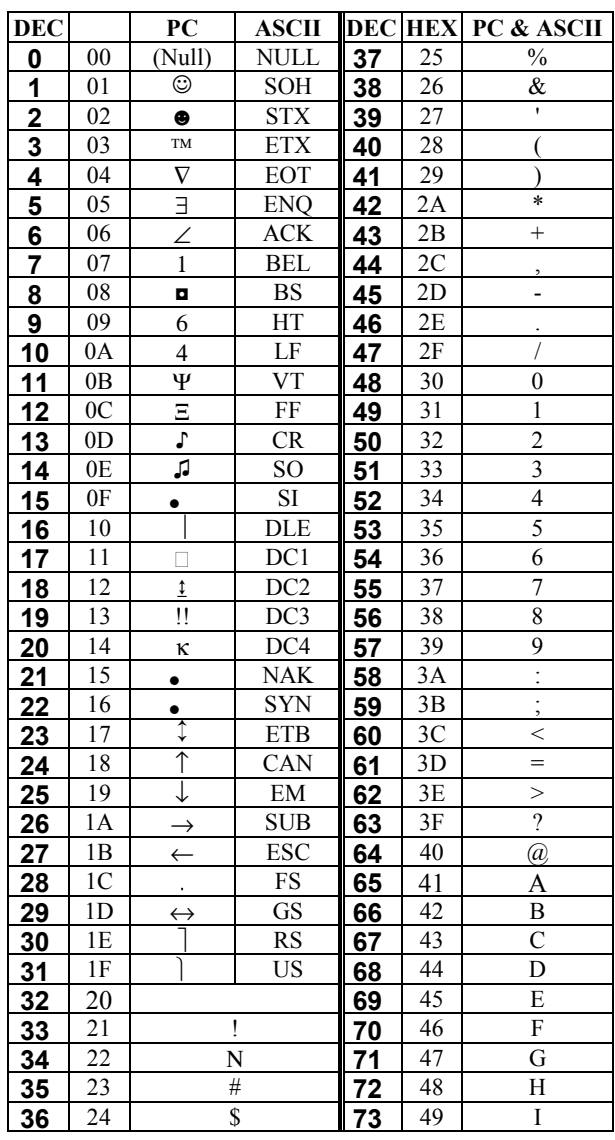

Barcode Anything® CCD and Wedge Wand User's Guide

49

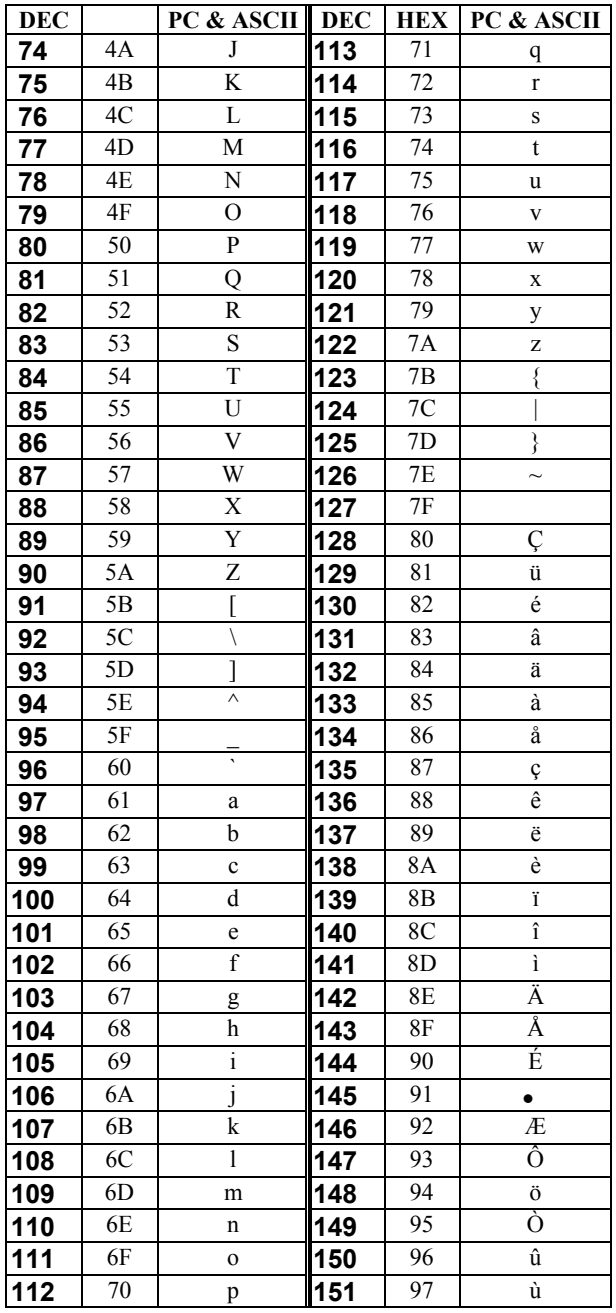

50

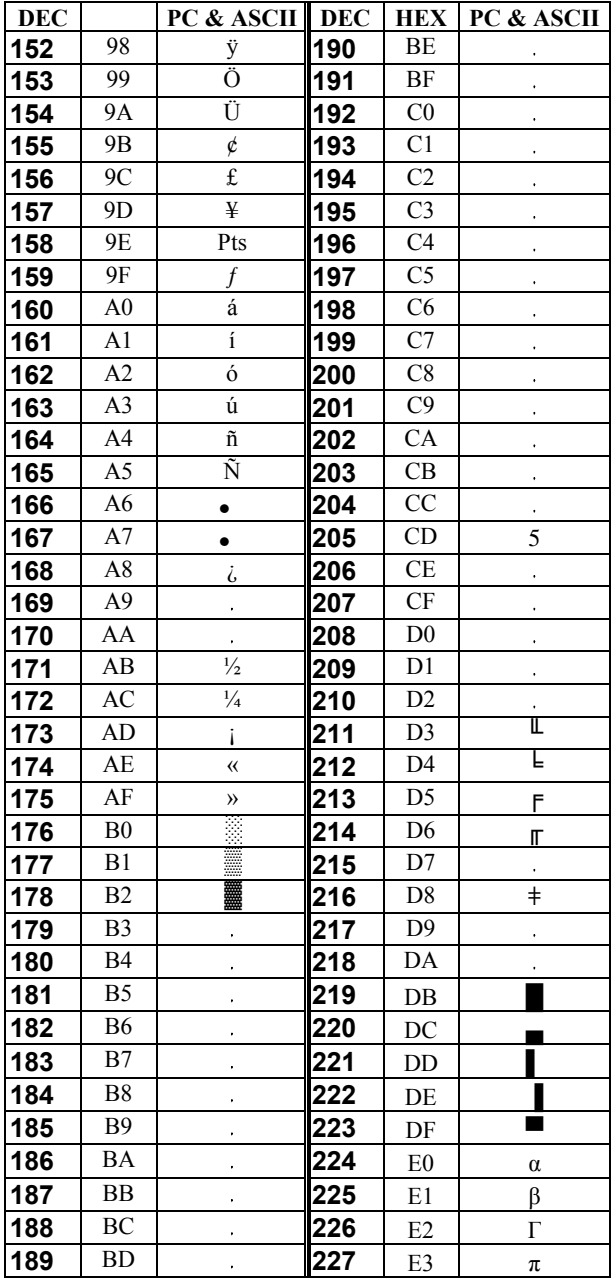

 $\overline{51}$ 

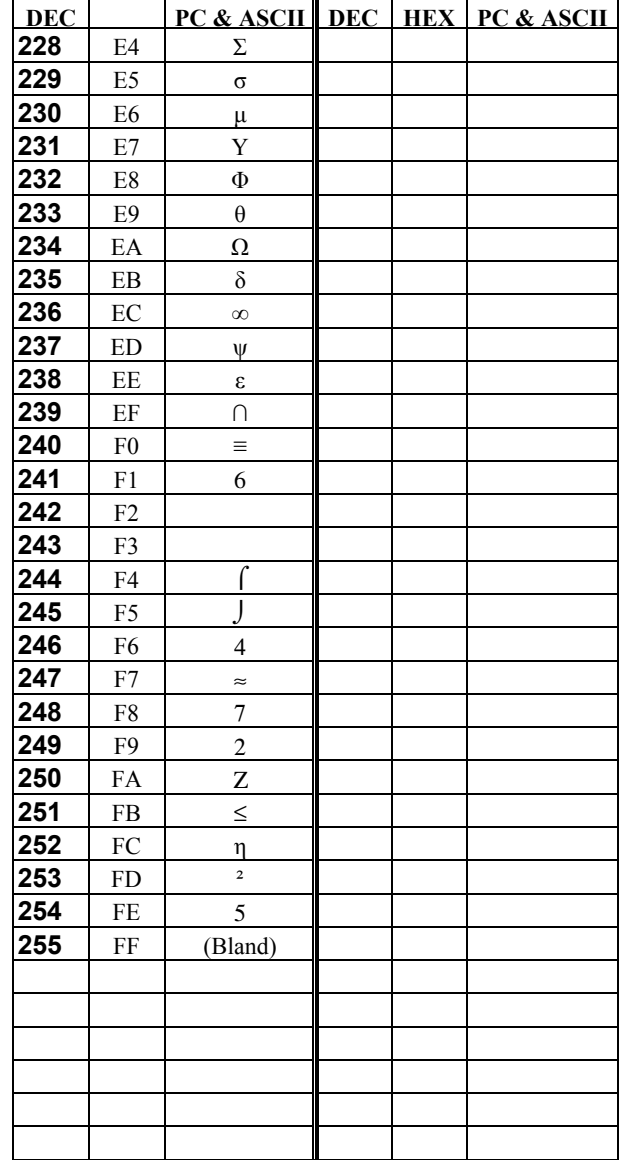

 $52$ 

# <span id="page-58-0"></span>**Index**

# **B**

Bar Code Formats, 21 Buzzer Control, 42

# **C**

CCD, 1 CCD Scanning Control, 19 China Postal Code Control, 38 Codabar/NW7 Control, 27 Code 11 Control, 33 Code 39 Control, 15, 23 Configuration, 15 Connection Keyboard Wedge Cable, 13 Keyboard Wedge Scanner, 12

# **D**

Default Configuration, 17

# **E**

EAN-13 Control, 28, 34 EAN-8 Control, 30, 36 End of Message Character Control, 39

# **F**

Functionality, 2

# **H**

Hex and Numeric Table, 49 Hexadecimal Table, 47

# **I**

Industrial 2 of 5 Control, 25 Installation Keyboard Wedge Cable, 13 Keyboard Wedge Scanner, 11 Interleaved 2 of 5 Control, 24

# **K**

Keyboard Speed Settings, 7 Keyboard Wedge Setting, 18

#### **L**

List Configurations, 17

## **M**

Maintenance, 9 Matrix 2 of 5 Control, 26

# **O**

Operation CCD, 5 Wedge Wand, 6

#### **P**

Pin Assignments, 14 Prefix, 8, 16, 40

## **R**

Returned Merchandise, 44

Suffix, 8, 41 Symbology Additions, 9 Selection, 8

# **T**

**S**

Technical Features, 4 Technical Support, 45 Troubleshooting, 43 Truncate, 34-37

UPC/EAN Conversion, 32 UPC-A Control, 29, 35 UPC-E Control, 31, 37

## **W**

**U**

Wedge Interface, 8 Wedge Wand, 1